1 INS ネット 64 を使用して、インターネット接続 (端末型ダイヤルアップ) する

INS ネット 64 を使って、インターネットに端末型ダイヤルアップ接続します。

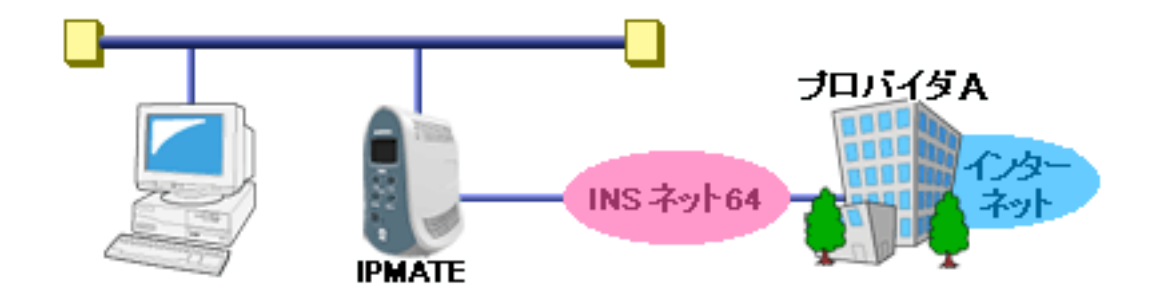

# ■ 設定のポイント

- ・ 設定用のパソ コ ンを 1 台決め、 WWW ブ ラウザによる設定を行います。
- ・ 本商品の IP ア ド レスは、 新規 LAN を構築する場合は初期値のままお使い く だ さい。 既存の LAN に接続する場 合は、既存 LAN のネットワークに合わせて変更してください。
- · インターネットプロバイダから通知された、電話番号、ユーザ ID、認証パスワード、DNS サーバアドレスを設 定します。
- ・ 既存の LAN に DHCP サーバがある場合は、 本商品の DHCP サーバ機能を 「使用 し ない」 に設定し ます。

# ■ 動作条件

# インターネットプロバイダに接続

インターネットプロバイダ指定の DNS サーバ (100.101.102.103 と 100.101.102.104) を使用します (アドレスの 自動取得に対応する機能を持っていない場合)。

### ■ 設定例

インターネットプロバイダへの接続先の設定を行います。

1.設定用のパソコンを1台決め、パソコンを本商品に接続します。 WWW ブラウザを起動したのち、本商品にログインします。

2. TOP ページが表示されます。 「Quick 設定」メニューより「ISDN /プロバイダ接続(端末型)」画面をクリックします。

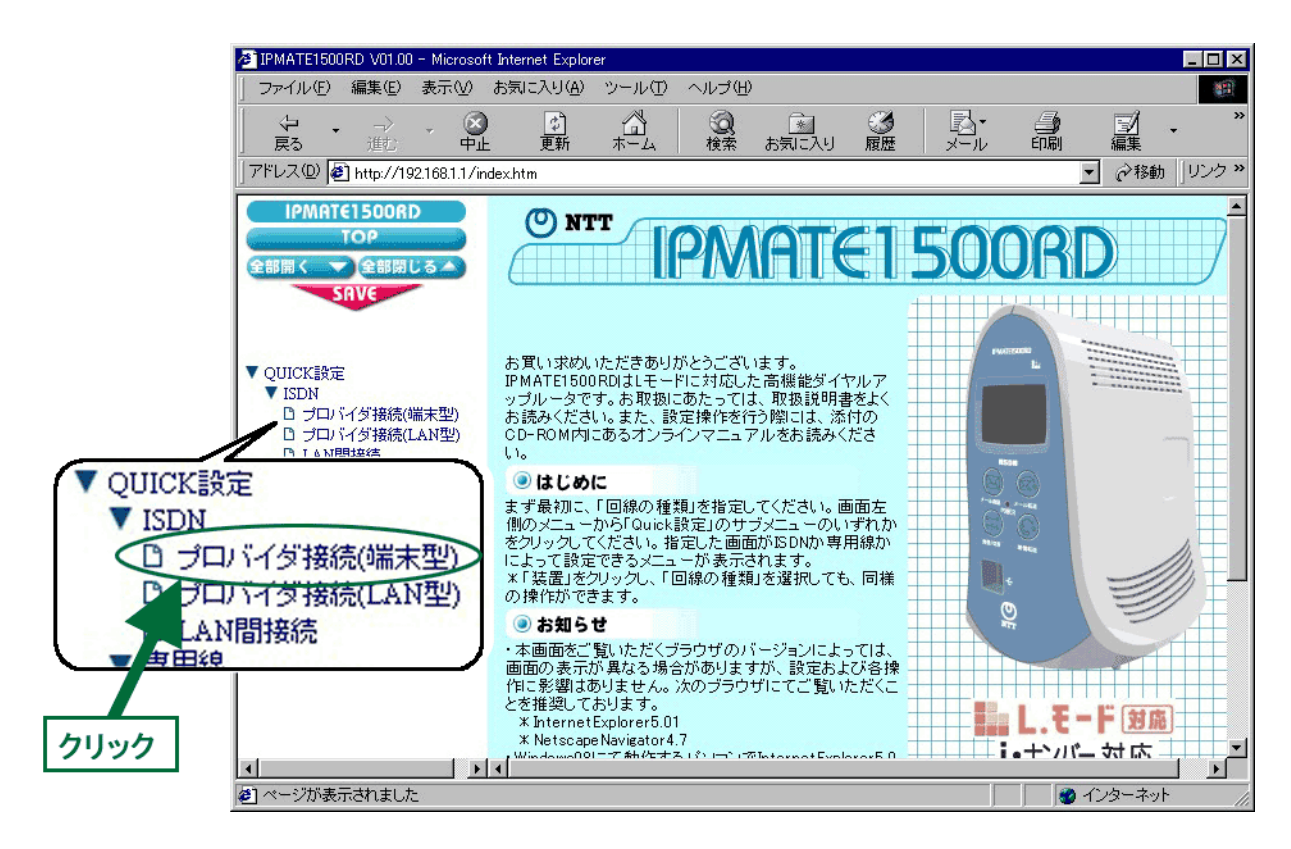

3.「ISDN /プロバイダ接続 (端末型)」画面が表示されます。 接続先を登録します。「接続先の設定」で「追加」ボタンをクリックます。

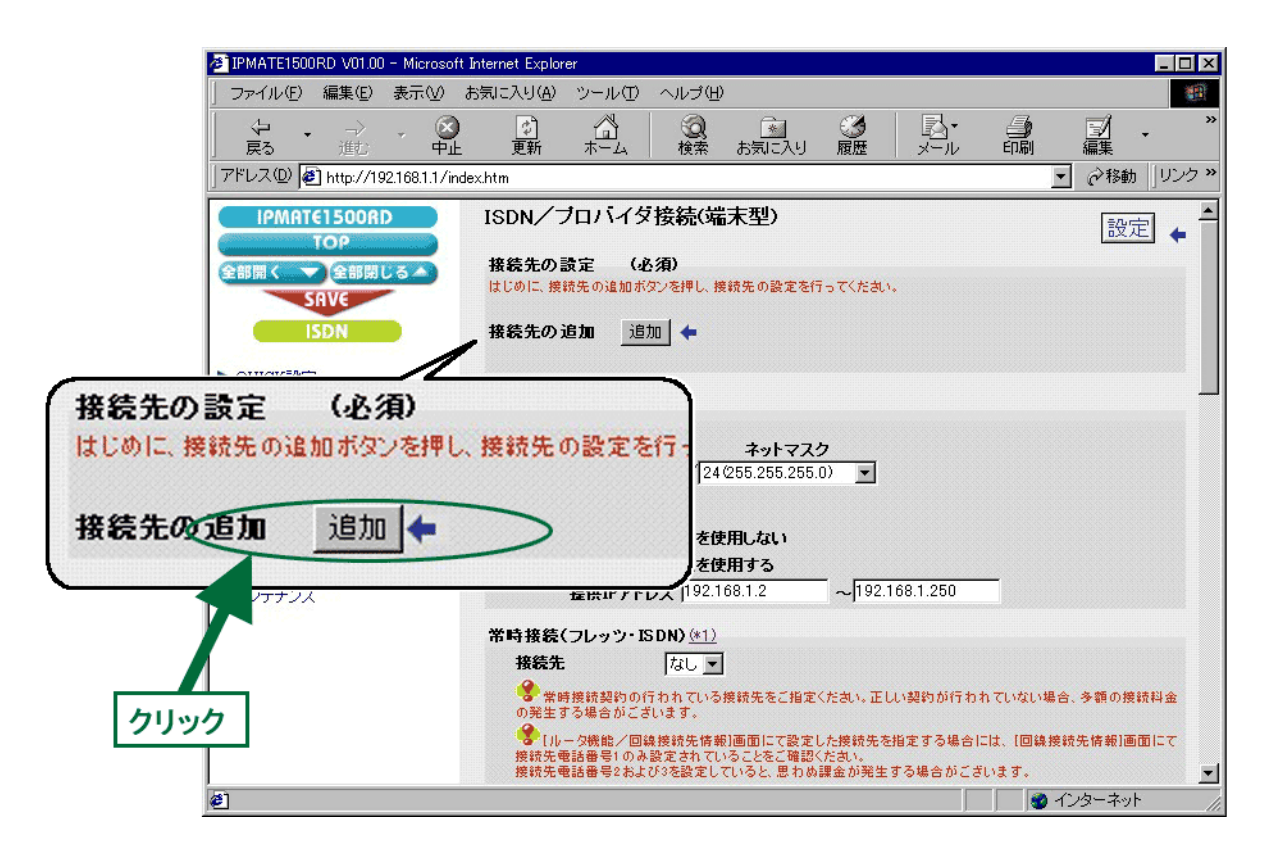

### 4. 「ISDN /プロバイダ接続 (端末型) 接続先の設定」 画面が表示されます。 次の項目を設定します。

(1)接続先情報

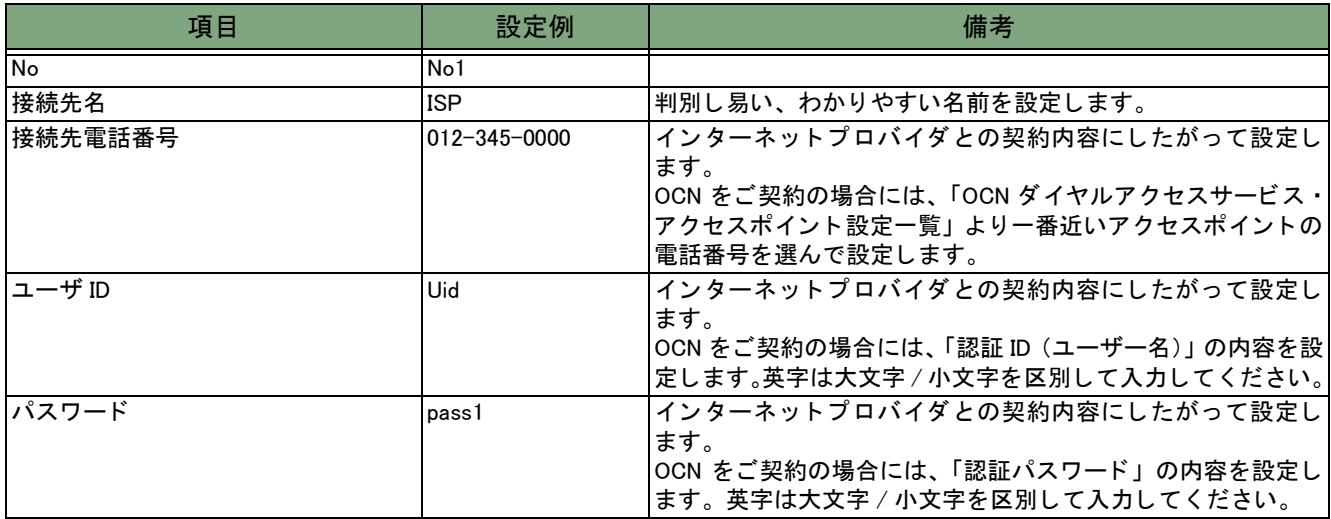

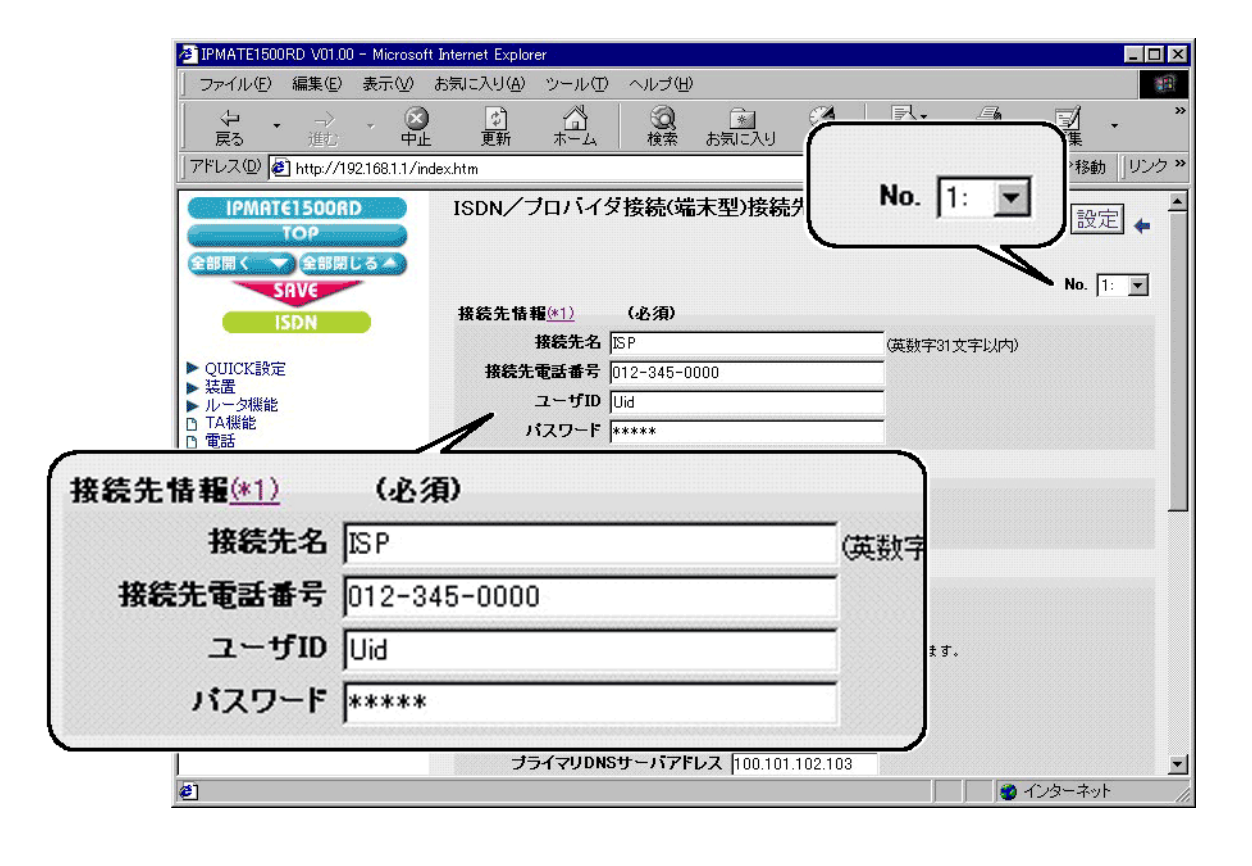

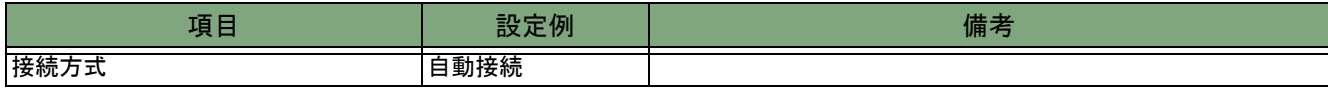

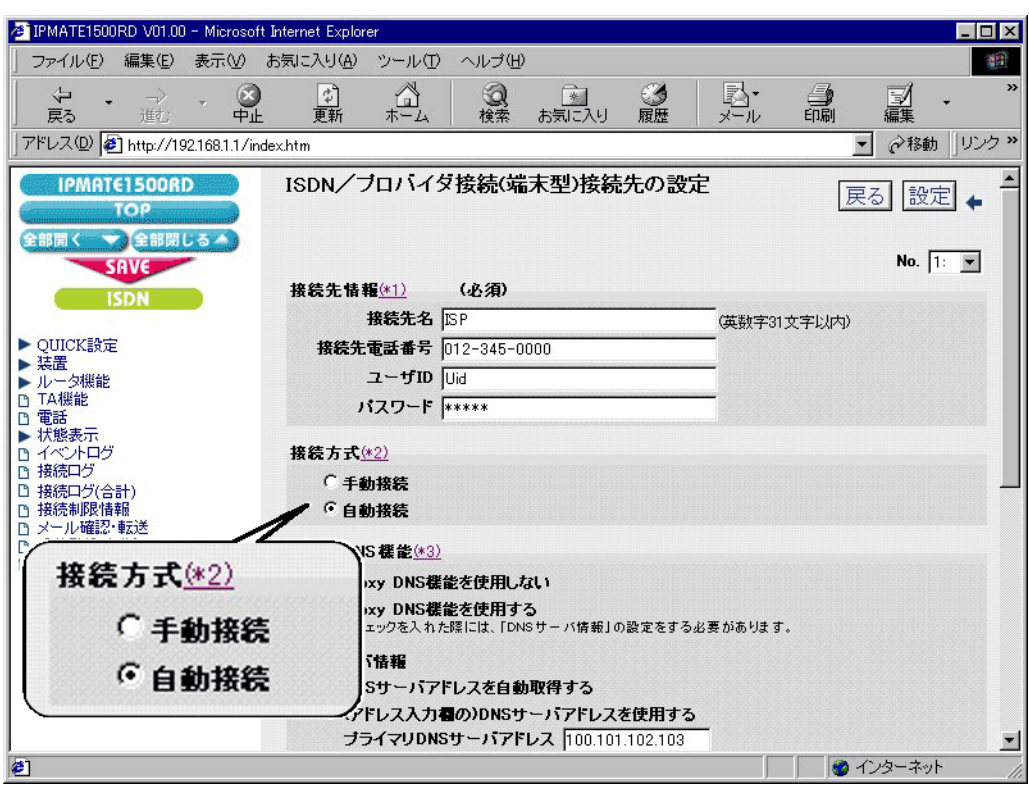

# (3)Proxy DNS 機能

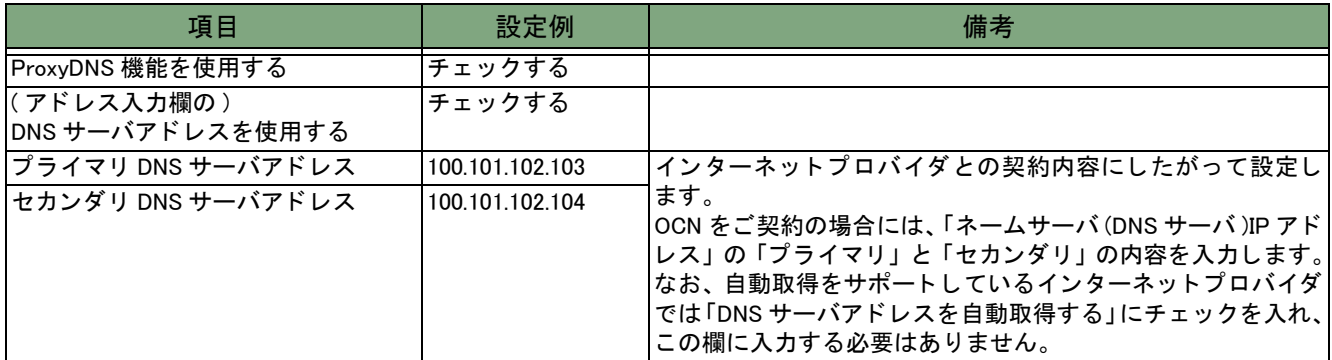

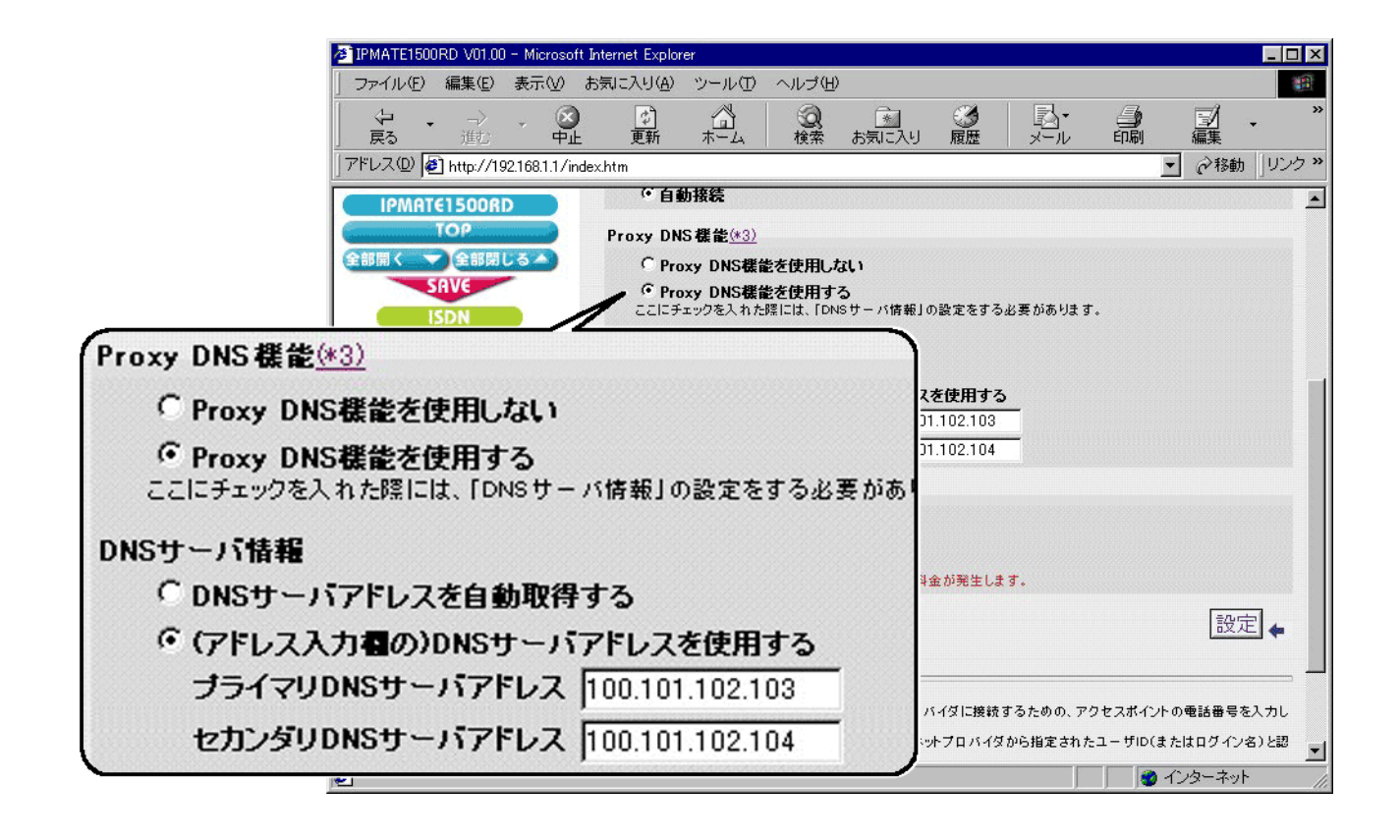

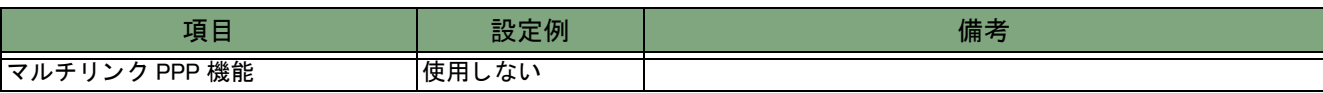

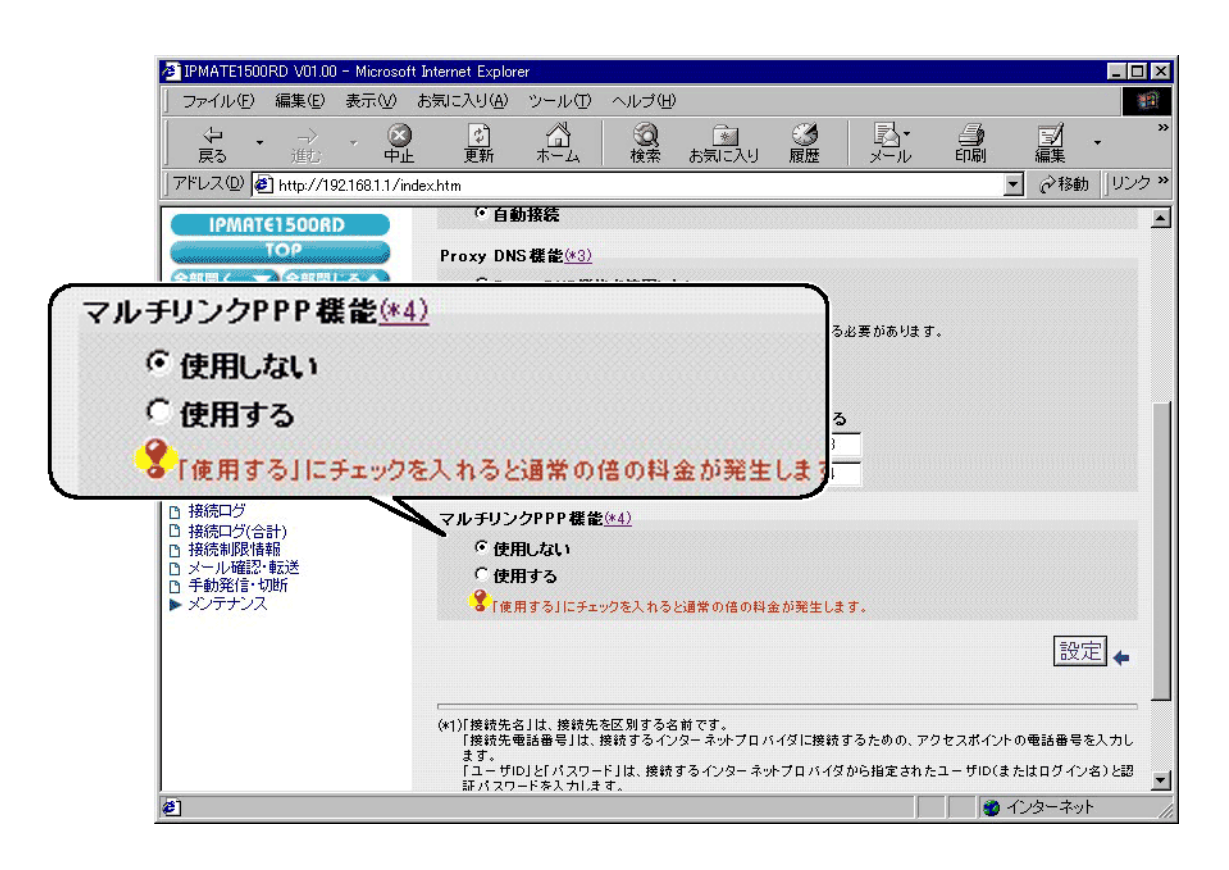

5.「設定] ボタンをクリックします。

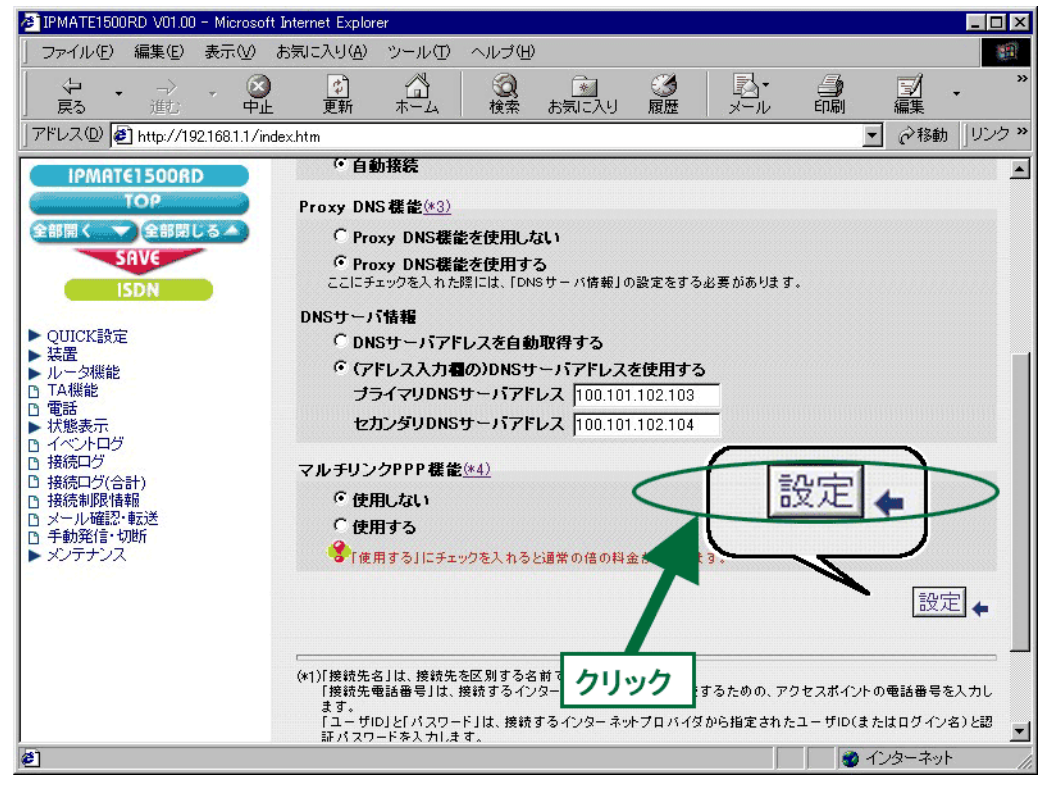

- 6.「ISDN /プロバイダ接続 (端末型)」画面に戻ります。 [設定] ボタンをクリックします。
	- \* 「LAN 側の設定」 「常時接続」 「タ イマ接続」 「接続先の選択条件」 の設定は不要です。 初期状態のままでお使いください。

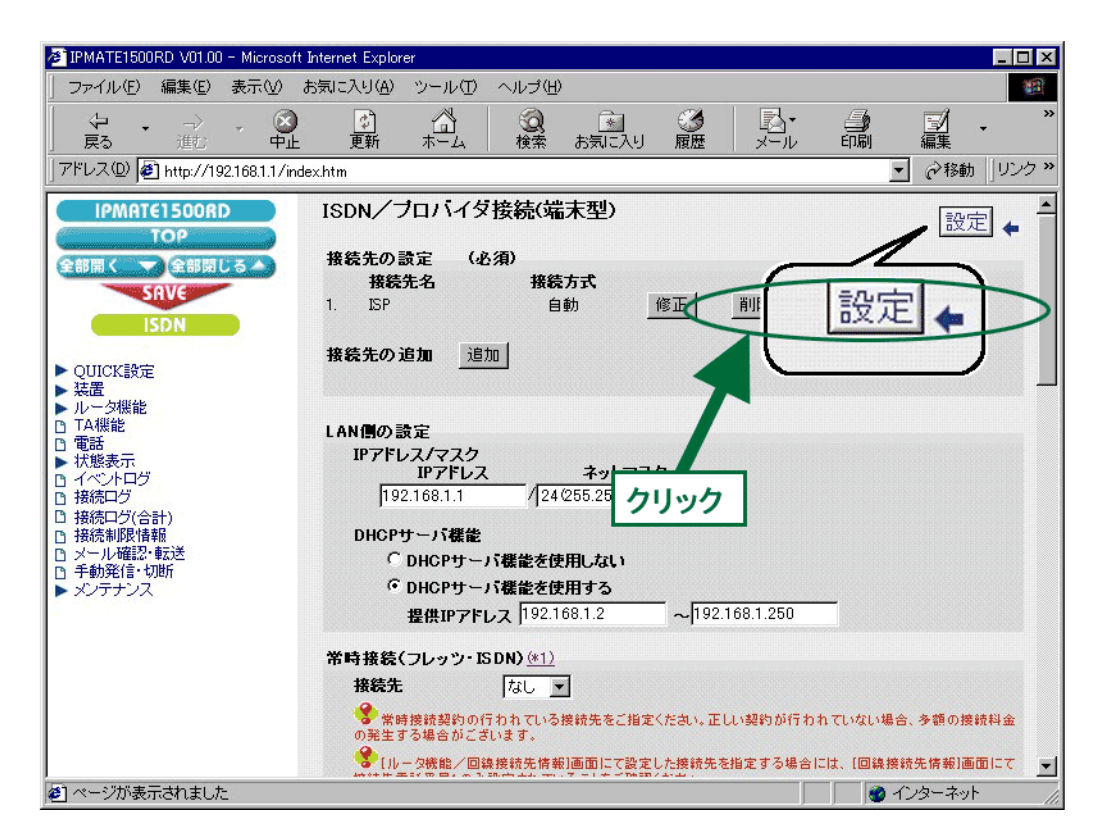

#### 7.再起動画面が表示されます。

[保存・再起動] ボタンをクリックすると、再起動されます。 本商品の液晶ディスプレイに「ISDN READY」が表示され、POWER ランプが緑点灯したら、設定完了です。

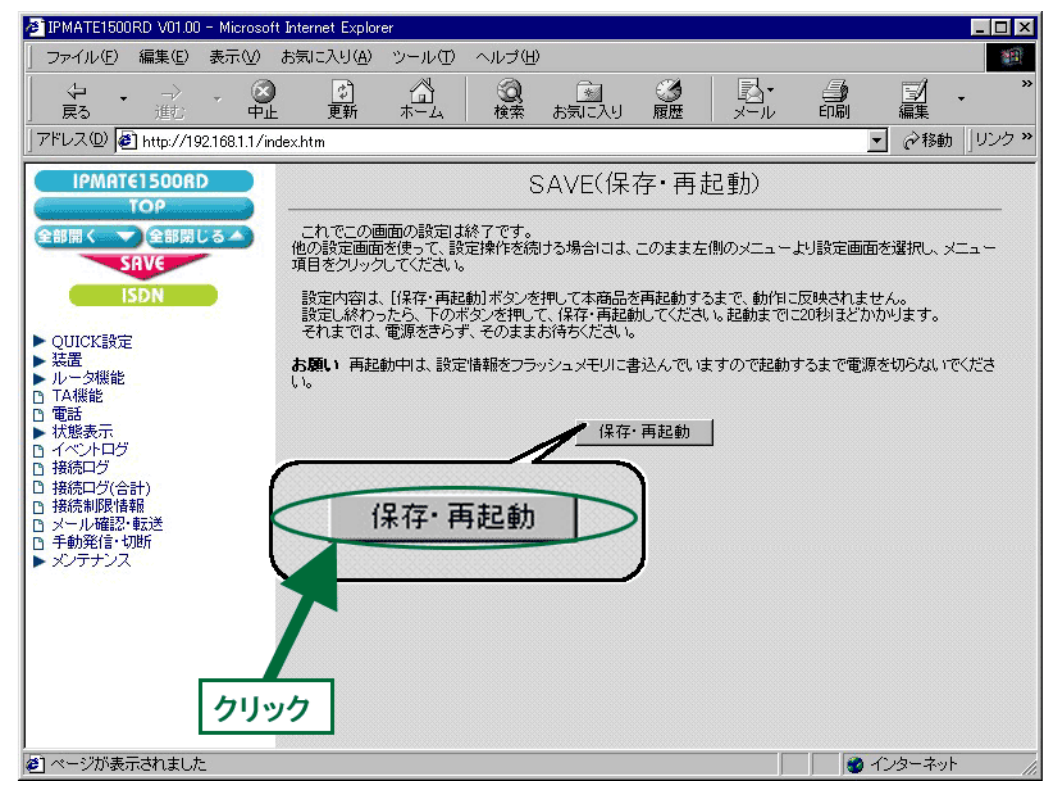